## **How to apply Movement Card (for Paro epass)**

- 1. Open the internet page and typ[e https://1010.bt/paroepass/apply/](https://1010.bt/paroepass/apply/) to go to the Paro EPASS page.
- 2. The page below will appear:

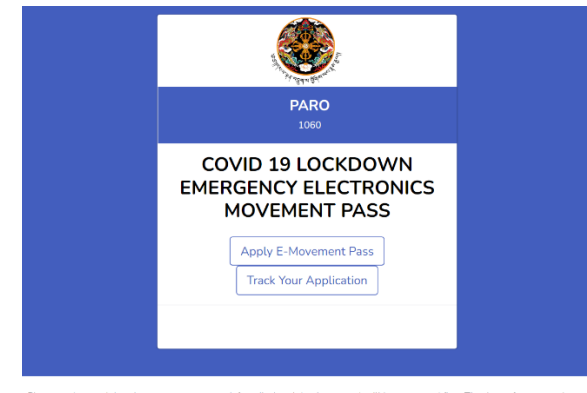

Please understand that the most urgent cases (of medical and death urgency) will be processed first. Thank you for your patience<br>If you face any difficulties, please contact 1060 for assistance

3. Click on Apply E-Movement Pass to apply for e-pass. The Screen Below will appear:

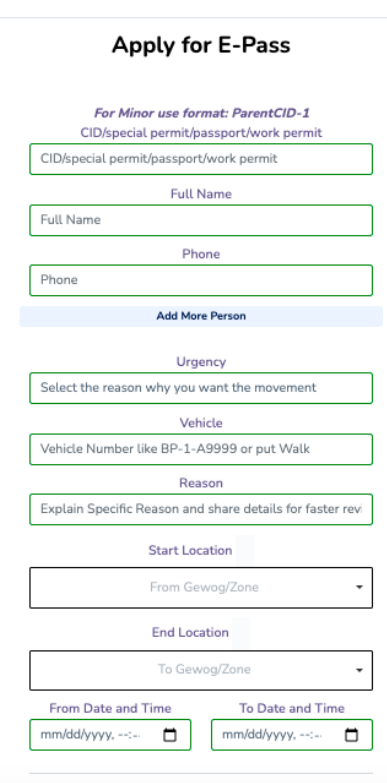

- 4. Fill up the above form as per the requirement and submit it.
- **5. Note: Click on "Add More Person" to add details of other passengers traveling together in the same car.**

**And please enter correct and ample time in "From Date and Time and To Date and Time"**

- 6. After applying, the management team at 1060 HelpDesk will make an assessment as per the directive of Task Force and approve/reject the e-pass.
- 7. If the approval is given by the management team, it depends on whether the movement is Inter or Intra. The applicant will track the application by clicking on Track Your Application from the below home page.

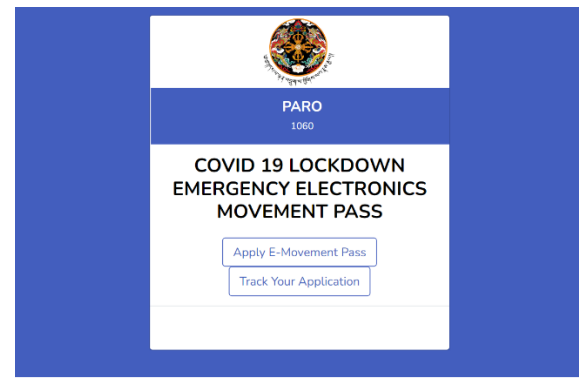

Please understand that the most urgent cases (of medical and death urgency) will be processed first. Thank you for your patience<br>If you face any difficulties, please contact 1060 for assistance

8. If it is Inter, the first approval will allow them to go for flu clinic to carry out RT-PCR or Antigen (based on the requirement). The applicant will receive SMS to the registered mobile number if approved for visit to flu clinic. Similar to below the screen will show if allowed for flu clinic for Covid test.

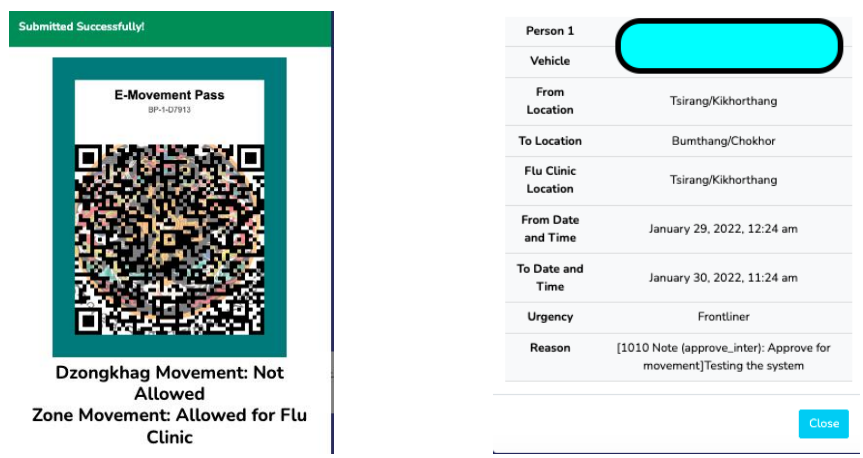

- 9. Once the test is done, management team will approve to apply for CPMS if the test is negative. The applicant will once again receive the sms if approved by the management team.
- 10. For antigen, travelers must take the test result but for the RT-PCR, they will not get the result but management team will get the result from test center and verify to approve inter movement.
- 11. The traffic will verify the epass at the point of exit. Below screen will appear once the approval for Inter Dzongkhag is allowed.

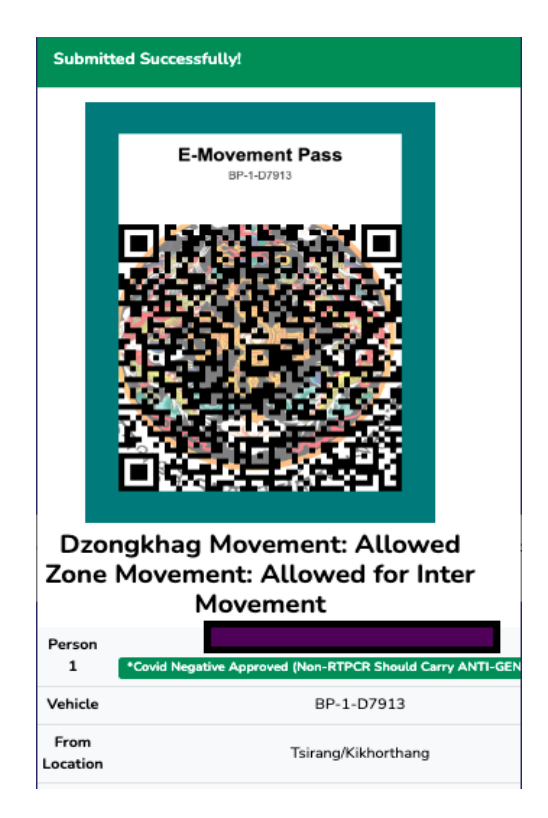

12. 1060 Help Desk, Paro will assist in case someone doesn't know how to apply the epass.